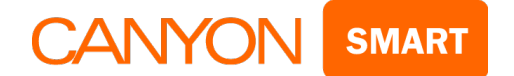

# **Návod na obsluhu**

## **pre kamery CANYON SMART IP**

**Bezpečnostné kamery CANYON SMART sú dostupné v troch alternatívnych vyhotoveniach:**

- **CNSS – KA1W – so systémom rozpoznania pohybu a senzormi otvorenia dverí**
- **CNSS – CM1W so širokouhlým objektívom**
- **CNSS – CB1W – štandardná kamera**

# **CNSS – KA1W**

#### **1. Obsah balenia kamery CNSS-KA1W**

- $\bullet$  IP kamera (obr. 1.1) 1 ks
- Senzor pohybu (obr.  $1.2$ ) 1 ks
- Senzor otvorenia dverí: prijímač (obr. 1.3) 1 ks
- Senzor prijímača (obr. 1.4) 1 ks
- Napájací zdroj 230 V/5 V, 2000 mA 1 ks
- Montážna konzola 1 ks
- Batéria A23 12 V 1 ks
- Batérie AAA 3 ks
- Návod 1 ks

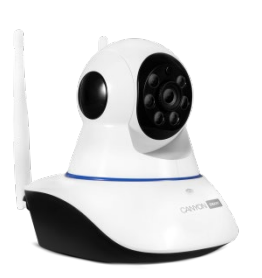

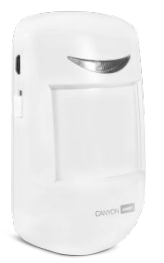

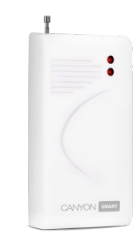

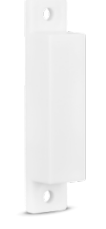

Obr. 1.1 Obr. 1.2 Obr. 1.3 Obr. 1.4

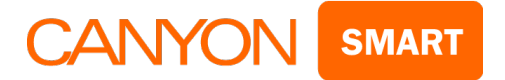

#### **Parametre kamery**

- 360° pozorovací uhol
- Obojsmerný prenos zvuku: reproduktory a mikrofón
- Štrbina na microSD kartu
- Prenos videa v rozlíšení 720p HD
- Pripojenie Wi-Fi
- Inštalácia Plug and play
- Kompatibilita so systémami iOS, Android a Windows 10
- Automatické upozornenia a senzor rozpoznania pohybu
- Infračervené videnie
- Bezpečnostný režim s automatickými upozorneniami

#### **Parametre senzora pohybu**

- Typ infračervený
- Vertikálny/horizontálny uhol detekcie 50°/110°
- Rozsah detekcie 10 m
- Optimálna inštalačná výška 2,5 m
- Dosah bezdrôtového prenosu 30 m (závisí od prekážok)
- Napájanie batérie AAA, 3 ks
- Spotreba v pohotovostnom režime do 25 μA
- Spotreba v režime prenosu do 15 mA
- Rozsah prevádzkových teplôt -10 až +45 °C
- Relatívna vlhkosť do 95 % bez kondenzácie

#### **Parametre dverového senzora**

- Prevádzkové napätie 12 V (A23)
- Rozsah prevádzkových teplôt -10 až +45 °С
- Prevádzková vzdialenosť medzi oboma prvkami senzora 20 ±5 mm
- Prenosový dosah 30 m (závisí od prekážok)

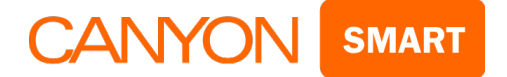

# **CNSS – CM1W**

#### **Obsah balenia kamery CNSS-CM1W**

- $\bullet$  IP kamera (obr. 1.5) 1 ks
- $\bullet$  Napájací zdroj 230 V/5 V, 1500 mA 1 ks
- USB kábel, USB 2.0/micro USB 1 ks
- Montážna konzola 1 ks
- Návod 1 ks

#### **Parametre kamery**

- 360° pozorovací uhol
- Obojsmerný prenos zvuku: reproduktory a mikrofón
- Štrbina na microSD kartu
- Prenos videa v rozlíšení 720p HD
- Pripojenie Wi-Fi
- Inštalácia Plug and play
- Kompatibilita so systémami iOS, Android a Windows 10
- Automatické upozornenia a senzor rozpoznania pohybu
- Infračervené videnie
- Bezpečnostný režim s automatickými upozorneniami
- Bez priložených senzorov

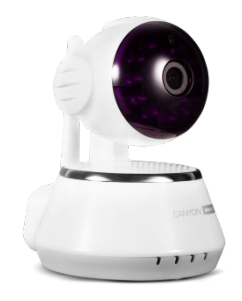

**Obr. 1.5**

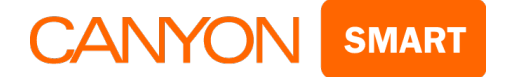

# **CNSS – CB1W**

#### **Obsah balenia kamery CNSS – CB1W**

- IP kamera  $($ obr.  $1.6)$  1 ks
- Napájací zdroj 230 V/5 V, 1000 mA 1 ks
- USB kábel, USB 2.0 1 ks
- Návod 1 ks

## **Parametre kamery**

- 110° pozorovací uhol
- Obojsmerný prenos zvuku: reproduktory a mikrofón
- Štrbina na microSD kartu
- Prenos videa v rozlíšení 720p HD
- Pripojenie Wi-Fi
- Inštalácia Plug and play
- Kompatibilita so systémami iOS, Android a Windows 10
- Automatické upozornenia a senzor rozpoznania pohybu
- Infračervené videnie
- Bezpečnostný režim s automatickými upozorneniami
- Bez priložených senzorov, bez funkcie otáčania kamery na diaľku

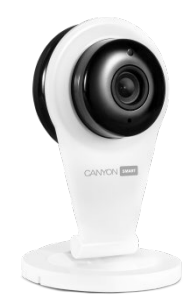

 **Obr. 1.6**

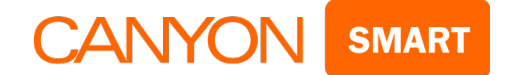

## **Všetky kamery CANYON SMART IP série CNSS sa pripájajú rovnakým spôsobom.**

# **Prvé pripojenie a konfigurácia**

Budete potrebovať smartfón so systémom Android alebo iOS s predinštalovanou aplikáciou na čítanie QR kódov a stabilným vysokorýchlostným internetom.

### **2. Inštalácia a konfigurácia**

2.1 Nainštalovanú aplikáciu použite na naskenovanie QR kódu a prevzatie aplikácie **Yoosee** do svojho smartfónu.

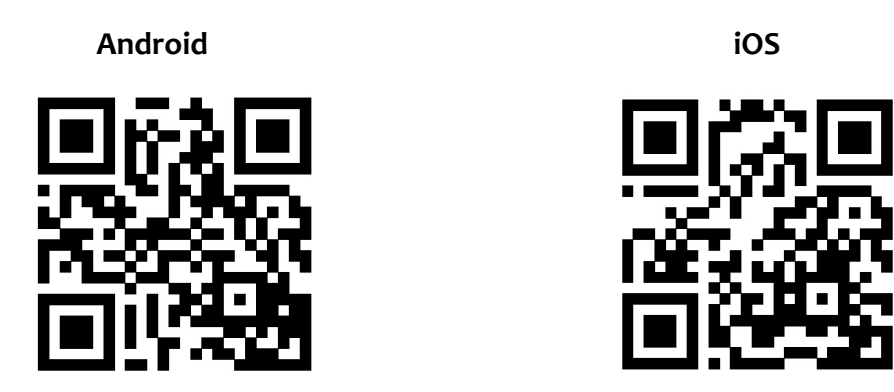

- Aplikáciu Yoosee nájdete tiež v obchode Play pre Android a AppStore pre iOS.
- Ak používate počítač, aplikáciu si prevezmite zo stránky yooseecamera.com.

2.2 Pripojte smartfón k Wi-Fi sieti. Spustite aplikáciu Yoosee a zaregistrujte si nový účet. 2.3 Kliknite na položku Register (Registrovať) (obr. 2.1).

2.4 Do prvého poľa zadajte svoju e-mailovú adresu, do druhého heslo (akékoľvek vás napadne, ale musí mať aspoň 8 znakov vrátane písmen a číslic). Do tretieho poľa znova zopakujte rovnaké heslo (obr. 2.2).

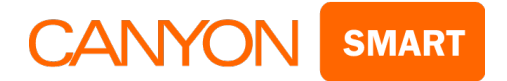

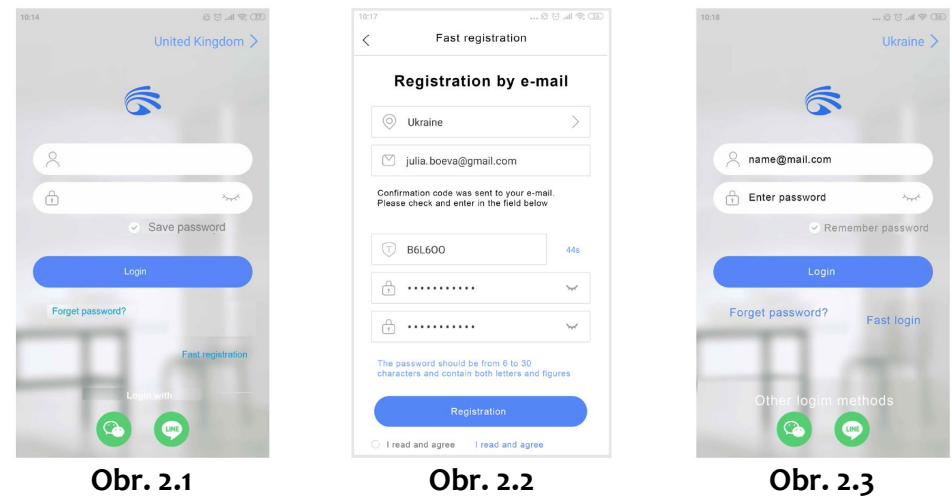

2.5 Ak sa chcete dostať do novovytvoreného účtu, zadajte svoju e-mailovú adresu a heslo, ktoré ste zadávali predtým (obr. 2.2, obr. 2.3).

## **3. Pripojenie kamery a konfigurácia**

3.1 Zo svojho smartfónu sa prostredníctvom svojho účtu prihláste do aplikácie Yoosee.

3.2 Kliknite na tlačidlo **+** v pravom hornom rohu (obr. 3.1). Vyberte položku Add new (Pridať novú) (obr. 3.2).

3.3 Vyberte položku Smartlink (obr. 3.3).

3.4 Prostredníctvom priloženého napájacieho zdroja pripojte kameru do elektrickej siete (230 V).

Po pripojení kamery do elektrickej siete podržte stlačené tlačidlo **RESET** na spodnej časti kamery dovtedy, pokiaľ nebudete počuť hlasové hlásenie "Reset to default settings" (Obnovenie predvolených nastavení), kedy dôjde k obnoveniu pôvodných nastavení kamery a jej vyhľadaniu.

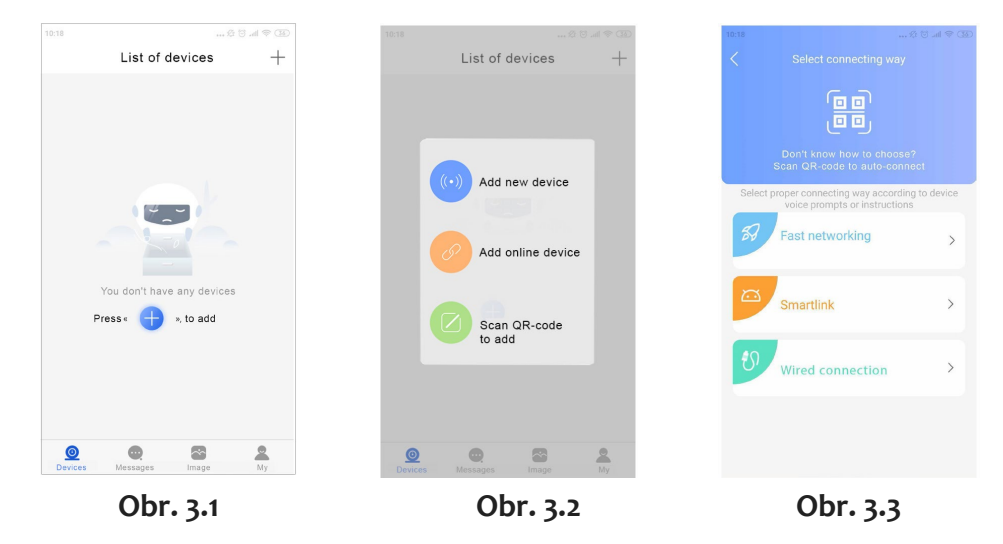

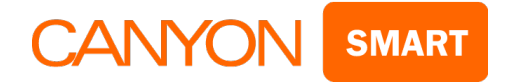

3.5 Zadajte heslo do Wi-Fi siete. (obr. 3.4)

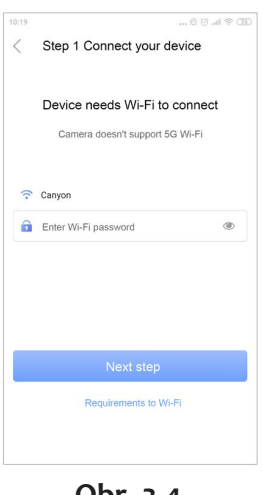

 **Obr. 3.4**

- 3.6 Stlačte tlačidlo Send audio signal (Odoslať zvukový signál) (obr. 3.5). Kamera používa na pripojenie zvukové signály. Preto by nemala byť od smartfónu ďalej ako 30 cm (obr. 3.5).
- 3.7 Počkajte na zvukový signál z kamery. Po jeho prijatí sa aplikácia automaticky pripojí ku kamere (obr. 3.6).

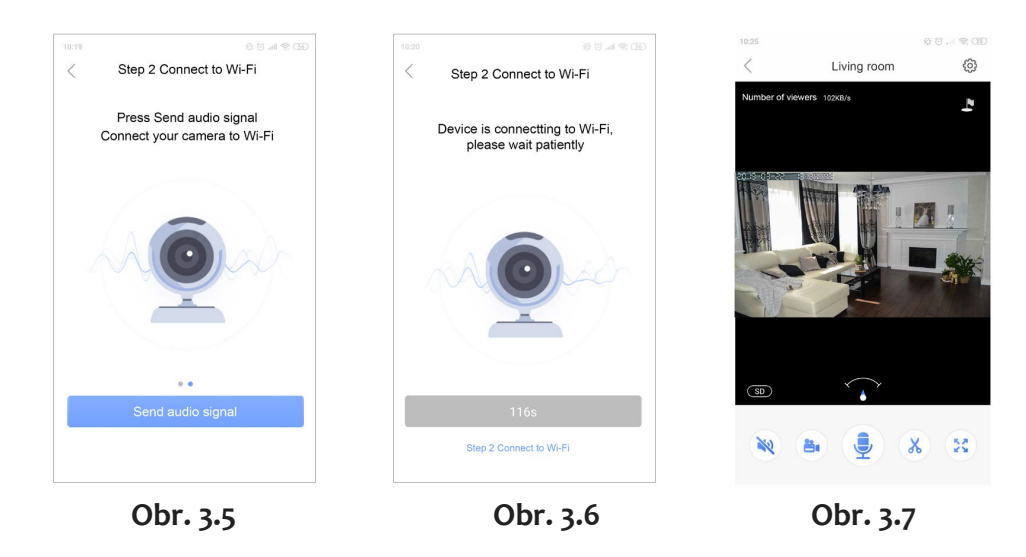

- 3.8 Kamera je teraz pripojená a pripravená na používanie (obr. 3.7).
- *\* Dôležité: Ak sa nepodarilo nadviazať spojenie, zopakujte všetky pokyny od bodu 3.1.*

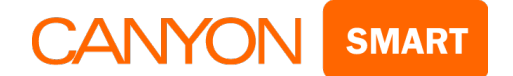

## **Dôležité nastavenia**

### **4. Priradenie hlavných používateľských tlačidiel**

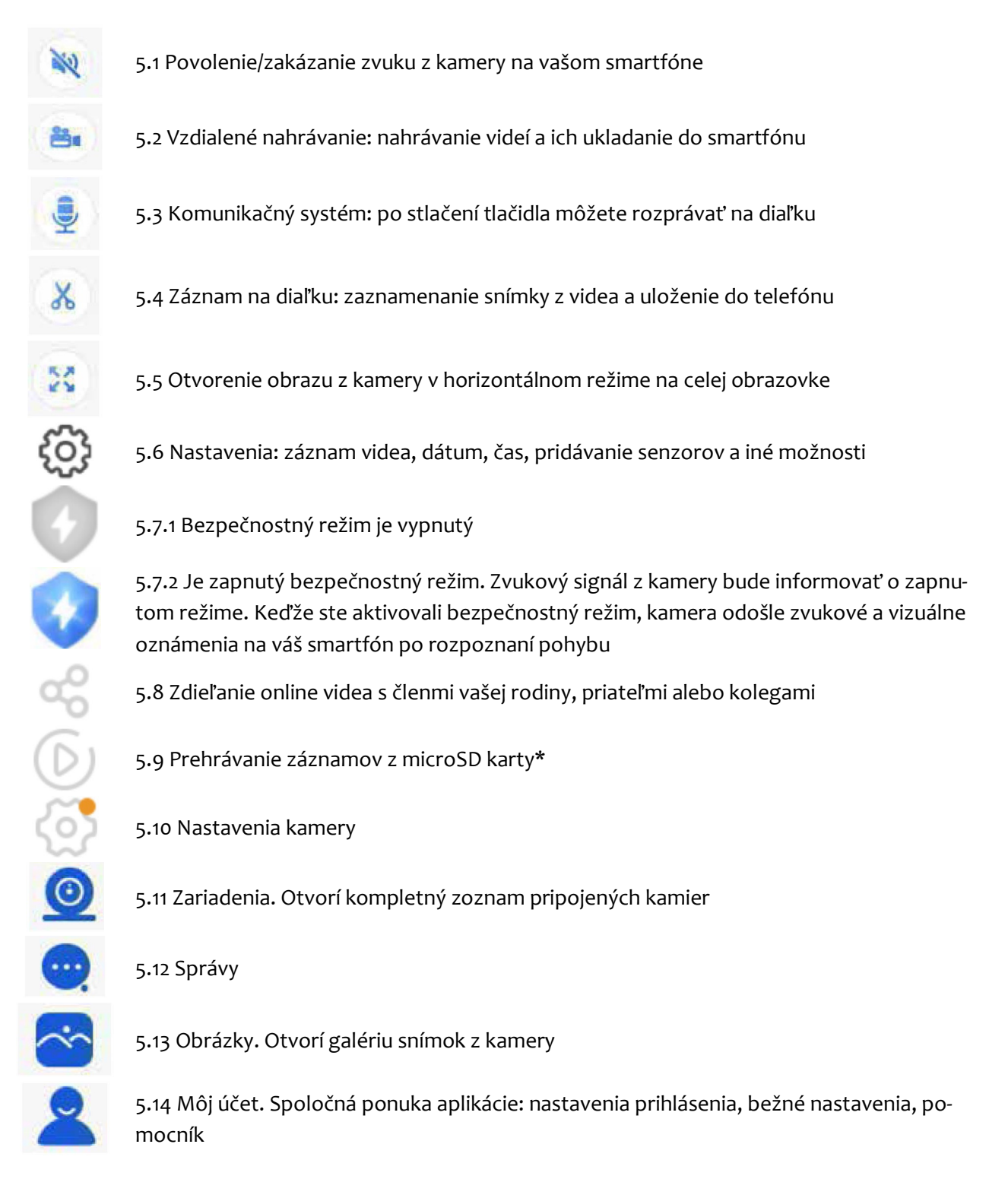

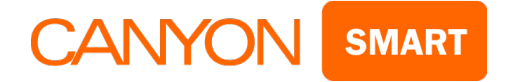

### **5. Hlavné rozhranie**

Hlavné rozhranie obsahuje 4 hlavné časti:

## Časť **Devices (Zariadenia)** (obr. 6.1)

- **List of all connected cameras (Zoznam všetkých pripojených kamier)** (zoznam je usporiadaný v poradí podľa pripojení)
- Tlačidlo **+** (pridanie nových kamier)
- **Name of your camera (Názov kamery)** (pre lepšiu prehľadnosť sa odporúča používať názvy miestností alebo sériové čísla)
- Stav kamery **Online** alebo **Offline** (pri spustení aplikácie Yoosee budú všetky kamery v stave "Offline"; dôvodom je režim šetrenia energiou vášho zariadenia. Ak chcete obnoviť pripojenie a začať so sledovaním, budete musieť kliknúť na naposledy uložený záber z požadovanej kamery.
- Tlačidlo **5.7.2 Security mode on (Bezpečnostný režim zap.)** (znamená to, že kamera a senzory sú v aktívnom režime dohľadu)
- Tlačidlo **5.7.1 Security mode off (Bezpečnostný režim vyp.)** (znamená to, že kamera a senzory sú v pasívnom režime dohľadu)
- Tlačidlo **5.9 Playing records from microSD card (Prehrávanie záznamov z microSD karty)**
- Tlačidlo **5.10 Camera settings (Nastavenia kamery)**
- Tlačidlo **5.8 Share on-line video with your family members, friends or colleagues (Zdieľanie online videa s členmi vašej rodiny, priateľmi alebo kolegami)**

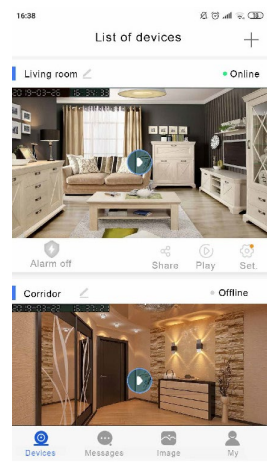

**Obr. 6.1**

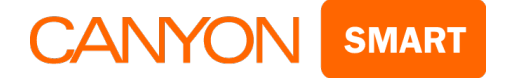

## Časť **Messages (Správy)**

• V tejto časti sa zobrazujú oznámenia o aktivovaní kamery alebo pripojených senzorov. Oznámenia sa prijímajú vo forme textových správ s dátumom a časom, názvom kamery alebo senzora a typom poplachu (obr. 6.2).

*\* Signál poplachu sa do vášho zariadenia pošle v prípade, ak je zapnuté a pripojené k internetu (obr. 6.3).*

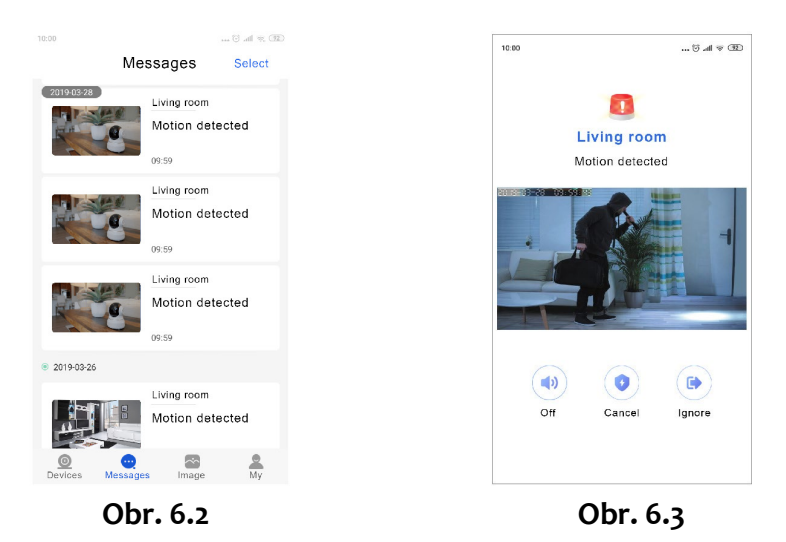

## Časť **Images (Zábery)**

Po kliknutí na tlačidlo (5.9) vytvorí kamera zábery v reálnom čase (snímky obrazoviek/fotografie), ktoré sa uložia spolu s dátumom a časom (obr. 6.4).

*\* Táto funkcia sa používa v manuálnom režime.* 

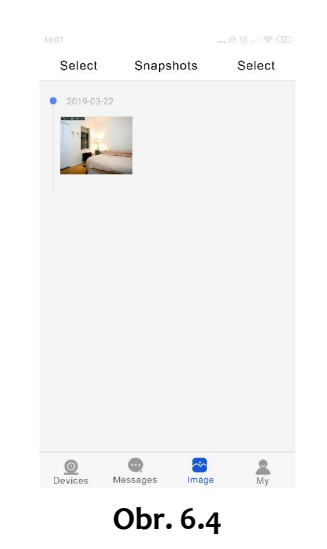

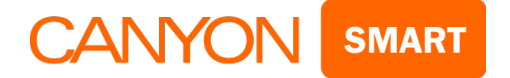

Časť **My (Moje)** (obr. 6.5)

- V časti **Email (E-mail)** môžete uviesť svoje telefónne číslo, zmeniť prihlasovacie meno a heslo, alebo sa odhlásiť.
- V časti **Common Settings (Bežné nastavenia)** môžete zmeniť, povoliť alebo zakázať vibrovanie počas poplachu, povoliť alebo zakázať zvuk poplachu.
- V časti **Notifications (Oznámenia)** sa budú zobrazovať systémové oznámenia.
- V časti **Help and feed back (Pomocník a spätná väzba)** si môžete prečítať najčastejšie otázky a návody na odstraňovanie porúch.
- V časti **About (O aplikácii)** si môžete prečítať informácie o aplikácii.

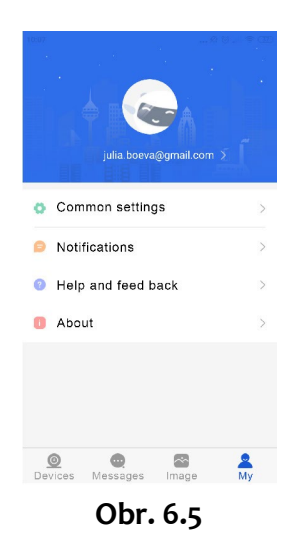

## **6. Nastavenia video dohľadu** (obr. 7.1)

• Do nastavení kamery môžete vstúpiť z hlavného rozhrania (obr. 6.1). Následne kliknite na tlačidlo 5.10.

| 17:50<br>₹           | $CD \in \mathbb{R}$ . $\heartsuit$ $\Omega$ <sub>u</sub><br>Settings |
|----------------------|----------------------------------------------------------------------|
| Main                 |                                                                      |
| Living room          | ID устройства:8219197 >                                              |
| Date and time        | э                                                                    |
| Display and audio    | $\mathcal{L}$                                                        |
| Record settings      |                                                                      |
| Security settings    |                                                                      |
| Alarm settings       | $\mathcal{P}$                                                        |
| <b>RTSP Settings</b> |                                                                      |
| Network              |                                                                      |
| Network settings     |                                                                      |

**Obr. 7.1**

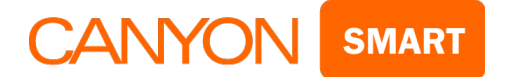

6.1 V časti **Date and time (Dátum a čas)** môžete špecifikovať vaše časové pásmo, dátum a čas (obr. 7.2).

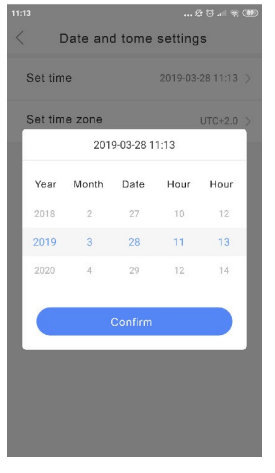

**Obr. 7.2**

6.2 V časti **Display and audio (Zobrazenie a zvuk)** môžete zmeniť formát videa, zapnúť/vypnúť zvuk a nastaviť kvalitu videa.

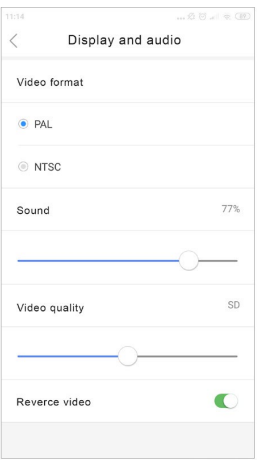

**Obr. 7.3**

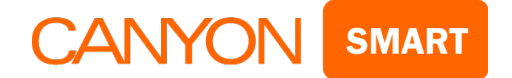

6.3 V časti **Record (Nahrávanie)** môžete nastaviť typ nahrávania (obr. 7.4).

- Vždy: kamera bude nahrávať video dovtedy, pokiaľ sa nezaplní microSD karta; potom začne záznam prepisovať.
- Funkcia nahrávania videa nie je dostupná, ak nie je vložená microSD karta.

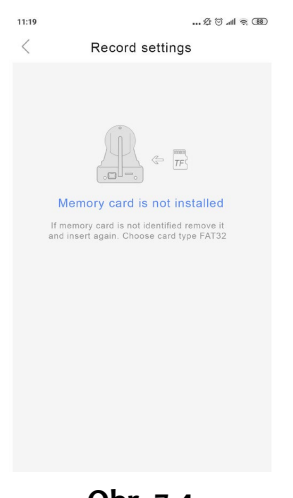

**Obr. 7.4**

6.4 V časti **Alarm settings (Nastavenia poplachu)** môžete:

- Povoliť alebo zakázať doručovanie poplachových správ na smartfón (obr. 7.5).
- Povoliť alebo zakázať senzor pohybu.
- Povoliť alebo zakázať poplach z kamery.
- Pridať senzor

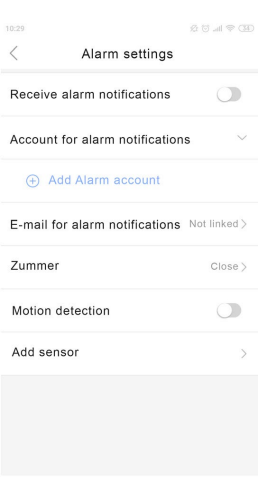

**Obr. 7.5**

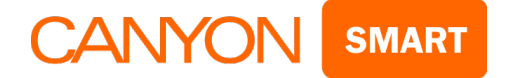

#### **Pridanie senzorov:**

• Budete musieť vybrať miestnosť, do ktorej chcete nainštalovať senzor. Vyberte jeden zo senzorov: pohybový senzor (obr. 1.2) alebo dverový senzor (obr. 1.3).

*\* Upozornenie: Dverový senzor pozostáva z dvoch prvkov – prijímač (obr. 1.3) a senzor prijímača (obr. 1.4).*

**\*** Dôležité: Pred pripojením budete musieť do vysielača vložiť batérie. Pohybový senzor*:* 3 batérie AAA, po vložení ho zapnite. Prijímač: 12 V batéria A23.

Teraz môžete začať s párovaním senzora.

• Vstúpte do nastavení kamery, zvoľte položku Alarm settings (Nastavenia poplachu) a potom Add sensor (Pridať senzor). Ťuknite na položku + v časti Special sensor (Špeciálny senzor) (obr. 7.7)

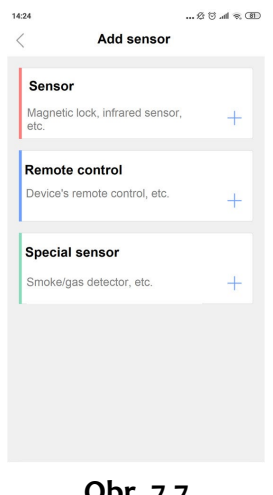

**Obr. 7.7**

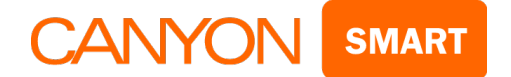

• Po potvrdení sa spustí proces rozpoznania senzora (obr. 7.8).

\* Aby ste mohli naprogramovať rozpoznanie senzora, budete musieť senzory zapnúť a simulovať ich aktiváciu.

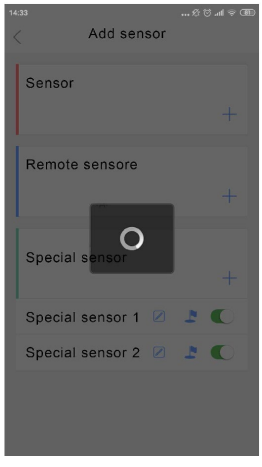

**Obr. 7.8**

*\* Aby ste aktivovali pohybový senzor (obr. 1.2), budete musieť pred ním vykonať nejaký pohyb. Po aktivácii sa rozsvieti červený LED indikátor.* 

*\* Aby ste aktivovali dverový senzor (obr. 1.3, 1.4), budete musieť priložiť prijímač k senzoru prijímača a následne ich od seba oddeliť. Po aktivácii sa rozsvieti červený LED indikátor.*

*\* Dôležité: Senzor prijímača by mal byť na strane LED indikátorov (obr. 10.1).*

• Po úspešnom pripojení a rozpoznaní je senzor pripravený na použitie (obr. 7.9).

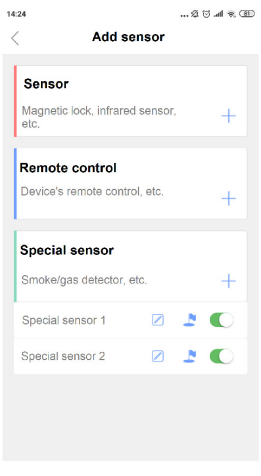

**Obr. 7.9**

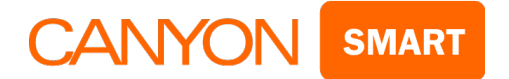

\* Ak chcete senzor zakázať, budete musieť označiť číslo senzora, ktorý chcete deaktivovať. Jeho farba sa zmení na šedú (obr. 7.10).

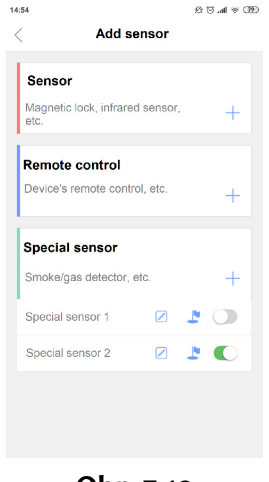

**Obr. 7.10**

V časti **Network (Sieť)** môžete vybrať typ pripojenia (obr. 7.6).

\* Môžete sa pripojiť k inej Wi-Fi sieti alebo vybrať pevné pripojenie (v závislosti od modelu kamery).

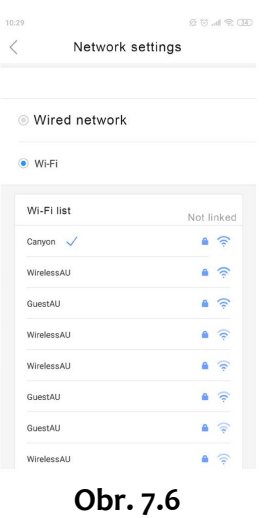

#### **7. Inštalácia kamery**

• Kameru nainštalujte na pevný a rovný povrch do blízkosti elektrickej zásuvky s napätím 230 V na pripevnenú montážnu konzolu a pod požadovaným uhlom.

*\* Skúste vybrať také miesto, kde kamera nebude ničím rušená a kde bude chránená pred vlhkosťou.*

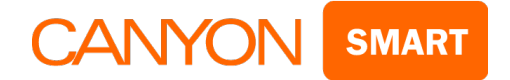

#### **8. Inštalácia pohybového senzora (obr. 1.2), len pre model CNSS-KA1W**

- Nainštalujte ho na také miesto, kde môže monitorovať zónu, ktorú chcete sledovať.
- Do vzdialenosti 1 meter od senzora by sa v monitorovanej zóne nemali nachádzať žiadne prekážky.

*\* V záujme správnej prevádzky dvoch alebo viacerých senzorov v jednej miestnosti ich budete musieť nainštalovať tak, aby sa oblasť pokrytá senzormi neprekrývala. V opačnom prípade môže dochádzať k falošným poplachom. Senzory okrem toho neinštalujte oproti odrazivým povrchom (okná, zrkadlá, sklené dvere).*

\* Pripomíname, že senzor sa nemusí nevyhnutne inštalovať do maximálnej výšky – pre do*siahnutie maximálneho rozsahu detekcie bude potrebné vytiahnuť anténu senzora. Dbajte na to, aby do senzora nevnikla vlhkosť.*

#### **9. Inštalácia dverového senzora (obr. 1.3, 1.4), len pre model CNSS-KA1W**

- Dverový senzor sa inštaluje na hornú alebo spodnú stranu krídla dverí. V záujme dosiahnutia maximálneho dosahu nezabudnite vytiahnuť anténu.
	- *\* Pred inštaláciou budete musieť do vysielača vložiť batériu (А23).*
	- *\* Montáž dverového senzora: Prijímač a senzor prijímača musia byť nainštalované do rovnakej výšky a roviny; vzdialenosť medzi nimi by nemala prekročiť 2 cm.*
	- *\* Senzor prijímača by mal byť nainštalovaný na strane vysielača s LED indikátormi.*
	- *\* Príklad inštalácie (obr. 10.1).*
	- *\* Príklad prevádzky (obr. 10.2).*

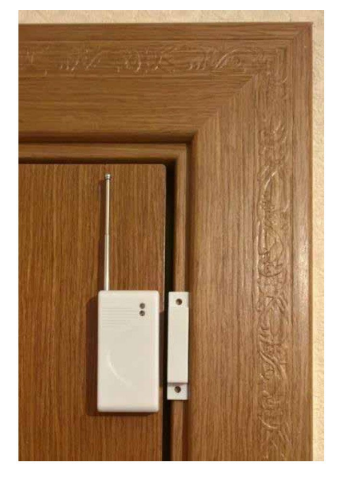

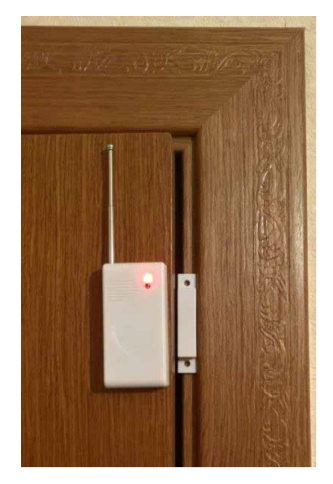

 **Obr. 10.1 Obr. 10.2**